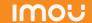

#### About the Guide

- This quick start guide is for reference only. Minor difference might be found in user interface.
- All the design and software here are subject to change without prior
- All trademarks and registered trademarks mentioned are the properties of their respective owners.
- Please visit our website or contact your local service engineer for more information.
- If there is any uncertainty or controversy, please refer to our fin

### Operating With Imou App

#### Step 1

Scan the following QR code or search "Imou" in Google Play or App Store to download and install Imou App.

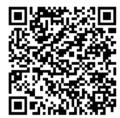

#### Step 2

Run Imou App, and then register an account for first use.

#### Step 3

Connect the camera to power source with the power adapter.

#### Step 4

Wait for booting to be finished, and then the camera indicator flashes with green light.

#### Step 5

Connect your smart phone to your Wi-Fi network, and make sure your smartphone is connected to Wi-Fi network with 2.4 GHz band, and then do the following operations to finish adding camera.

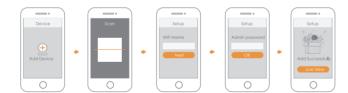

Note: • If you have more than one camera, do step 5 to add them one by one.

 If the Wi-Fi network changed or the indicator status goes wrong, reset the camera, and then do step 5 to add it again.

# **Installing** Camera

Note: Make sure the mounting surface is strong enough to hold at least three times of the device weight.

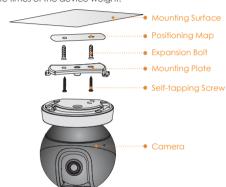

Step1 Drill screw holes on the mounting surface as the mounting plate shows, and then put in the expansion bolts.

Step2 Attach the mounting plate to the mounting surface with the self-tappina screws.

Step3 Attach the camera to the mounting plate, then power it up, and then, adjust the lens to the ideal angle.

# IMOU Quick Start Guide

# Packing List

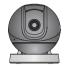

Camera x1

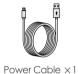

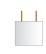

Power Adapter x 1

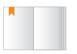

 $QSG \times 1$ 

Mounting Plate x 1

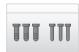

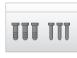

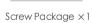

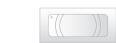

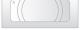

Positioning Map  $\times 1$ 

## Camera Introduction

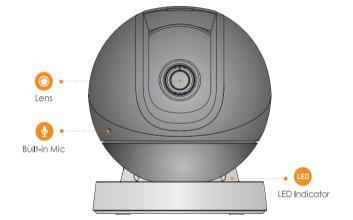

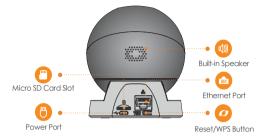

Note: Press the Reset/WPS button to enable WPS. Press and hold the Reset/WPS button for 10 s to reset the camera.

The pattern of the LED indicator is included in the following table

| The patient of the LED indicator is included in the following table. |                                                |
|----------------------------------------------------------------------|------------------------------------------------|
|                                                                      | Device Status                                  |
| Off                                                                  | <ul> <li>Powered off/LED turned off</li> </ul> |
|                                                                      | <ul> <li>Rebooting after reset</li> </ul>      |
| Red light on                                                         | Booting                                        |
|                                                                      | Device malfunction                             |
| Green light flashing                                                 | Waiting for network                            |
| Green light on                                                       | Operating properly                             |
| Red light flashing                                                   | Network connection failed                      |
| Green and Red light flashing alternately                             | Firmware updating                              |

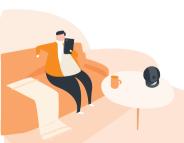